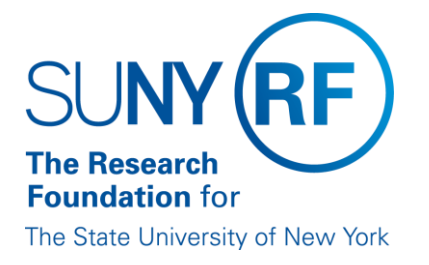

# **E-verify: Employee Verification Procedure**

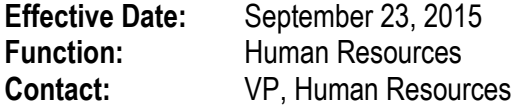

### **Basis for Procedure**

Effective September 8, 2009, a presidential amendment to Executive Order 12989 directs federal departments and agencies to require contractors to use a web-based, electronic employment eligibility verification system to verify employment authorization. Employment eligibility queries will be initiated for all employees appointed to the Research Foundation payroll after March 1, 2010. The query may be performed after an offer of employment has been made and accepted and the 1-9 form has been completed and must be completed no later than three days after commencement of work. For example, if an employee is hired on Monday, the E-Verify query must be completed by Thursday of that week.

Employment eligibility queries will be initiated for all current employees hired after November 6, 1986 who are performing work directly on a covered contract or subcontract which contains the Federal Acquisition Regulation (FAR) clause requiring verification.

### **Procedure Summary Enrollment**

The Research Foundation for SUNY central office of Human Resources, is enrolled in the E-Verify system as the Corporate Administrator and can manage location accounts.

Each campus location is enrolled as an E.Verify user account and has designated program administrator(s) for the site. Program administrators must complete an online tutorial and mastery test before performing the first E-Verify query and assigning additional General Users at their location.

#### **Notifying Employees**

All campus locations are required to post the [E-Verify Right to Work Poster](https://www.e-verify.gov/sites/default/files/everify/posters/IER_RightToWorkPoster%20Eng_Es.pdf) and the [E-Verify Participation Poster,](https://www.e-verify.gov/sites/default/files/everify/posters/EVerifyParticipationPoster.pdf) which can be found [Posting Notices.](https://www.rfsuny.org/media/RFSUNY/Procedures/per_posting-notices_pro.pdf)

#### **1-9**

Data is entered into the E-Verify system from the employee 1-9 form. Employees are permitted to present any document or combination of documents acceptable by law (listed on the back of the 1-9 form). However, List B identity documents must contain a photo and the employee must supply their social security number in Section 1 of the form. lf a noncitizen does not have a Social Security Number (SSN) at the time of hire, the E-Verify query may be submitted after a social security number is obtained.

If an employee presents a permanent resident card or an employment authorization document, a copy of the front and back must be retained with the 1-9 form.

If a query is being submitted for a current employee who is assigned to a covered contract, a new 1-9 form must be completed and data from the new form should be entered into the E-Verify system. Staple the existing t-9 form to the new form.

Upon completion of the verification, the case verification number should be noted on the 1-9 form and a print out of the case details page should be attached.

For more information on I-9 forms and E-Verify implications refer to: [Employment Eligibility Requirements: The I-9](https://www.rfsuny.org/media/RFSUNY/Procedures/per_employment-eligibility-requirements-i-9-process_pol.pdf) [Process.](https://www.rfsuny.org/media/RFSUNY/Procedures/per_employment-eligibility-requirements-i-9-process_pol.pdf)

### **Verification**

*New Employees* 

After the 1-9 form is completed, the following outlines the steps that need to be taken to enroll a new employee:

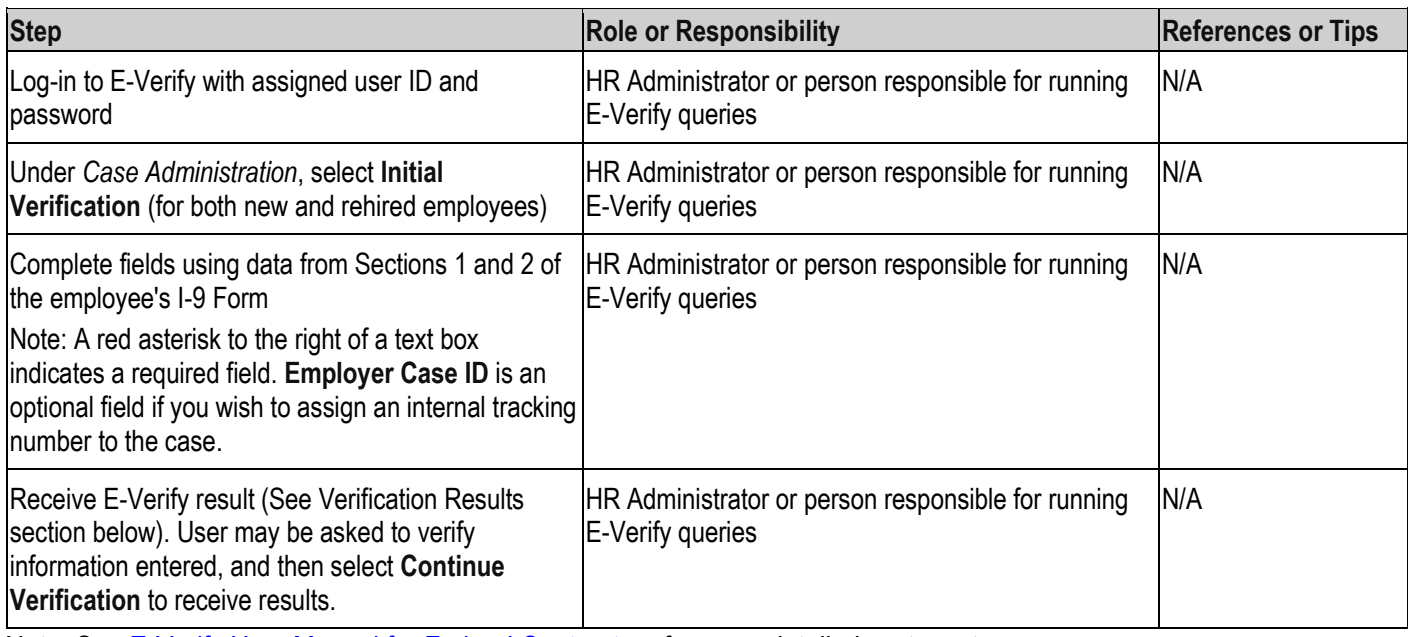

Note: See [E-Verify User Manual for Federal Contractors](https://www.uscis.gov/sites/default/files/USCIS/Controlled%20Vocabulary/Native%20Documents/FEDK%20Employer%20Manual%209.3.09_FINAL1.pdf) for more detailed system steps.

#### *Existing Employees*

Existing employees who are working on an E-Verify covered contract will need to be verified through the E-Verify system within 30 days of assignment to the contract. The following outlines the steps that need to be taken:

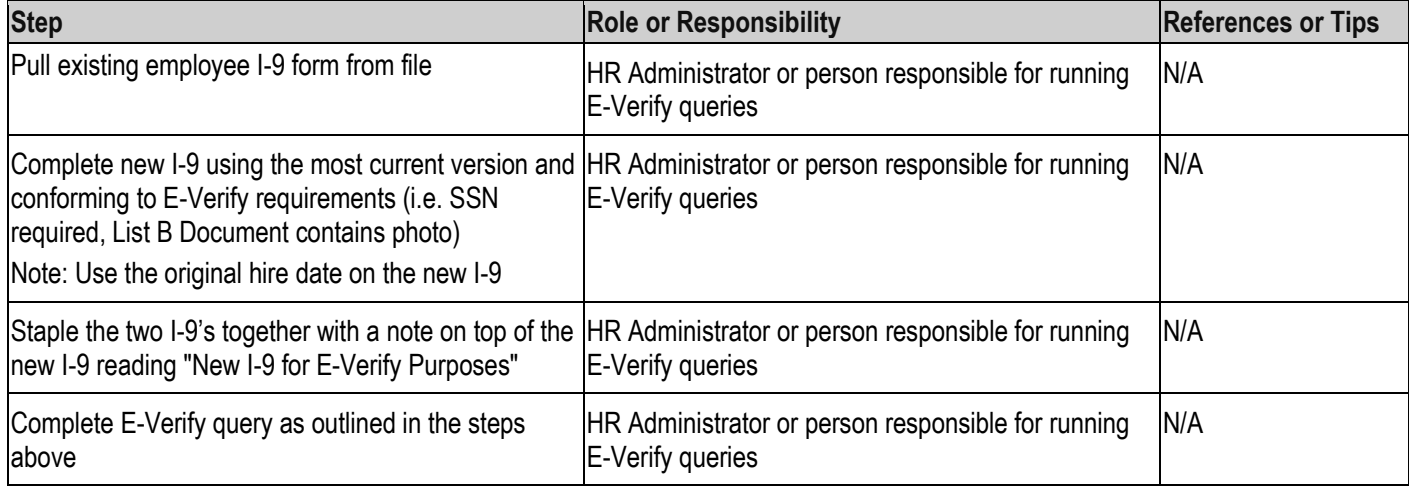

#### **SUNY IFR Employees Performing Work on a Covered Contract Break in Service**

For employees who have a break in service and are rehired within 3 years of the date of the initial execution of form I-9, a new E-Verify case does not have to be generated if a query was run previously, unless a new Form I-9 is required in the reverification process. For employees rehired more than three (3) years from the initial execution date of the previous Form I-9, a new I-9 must be completed. Whenever a new Form I-9 is required, an E-Verify query must be run.

*Note: If an E-Verify case was previously created, it must have an Employment Authorized result in order to be considered valid. Any other final result would require a new case to be generated.*

#### **Seasonal Appointments**

If an employee is Seasonal, with a reasonable expectation of continuing employment from one period of employment to the next, a rehire is not considered to have taken place for I-9 purposes despite an interruption in employment. Therefore an E-Verify query is not required with each summer appointment.

Summer Only employees with a break in consecutive appointments must follow the appropriate process for rehires as described in the break in service section of this policy.

Note: For more guidance on what to do and each situation, refer to the [I-9/E-Verify Quick Reference Table.](https://www.rfsuny.org/media/RFSUNY/Forms/i-9_e-verify_quick_reference_table.pdf)

#### **Photo Match Tool**

The photo matching tool is an automatic part of the initial verification in E-Verify that will prompt a comparison of an employee's photo ID with a photo displayed on the E-Verify screen. The photo matching step occurs automatically when an employee presents a Permanent Resident Card (I-551) or an Employment Authorization Document (I-766) for the I-9 Form documentation.

The photo on the E-Verify screen and on the document presented should be compared. Those photos should not be compared to the employee. The photos should be the same, taking into account age and wear of the document and the quality of your computer screen.

#### **Verification Results Employment Authorized**

This response indicates that employment authorization is verified and the case may be resolved. The case verification number should be recorded on the I-9 and the case details page should be printed and attached to the I-9 form. No other steps need to be taken in the E-Verify system for this employee at this time.

#### **Social Security Administration Tentative Nonconfirmation (SSA TNC)**

A Social Security Administration Tentative Nonconfirmation (SSA TNC) response indicates that the employee's Social Security information could not be verified. This does not mean that the employee is not authorized to work, and they should remain on payroll and working. An SSA TNC may occur because the employee's name, SSN, or DOB is incorrect in SSA records, a name change was not reported to SSA, or citizenship or immigration status was not updated with SSA.

The following outlines the steps to be taken when an SSA TNC is received:

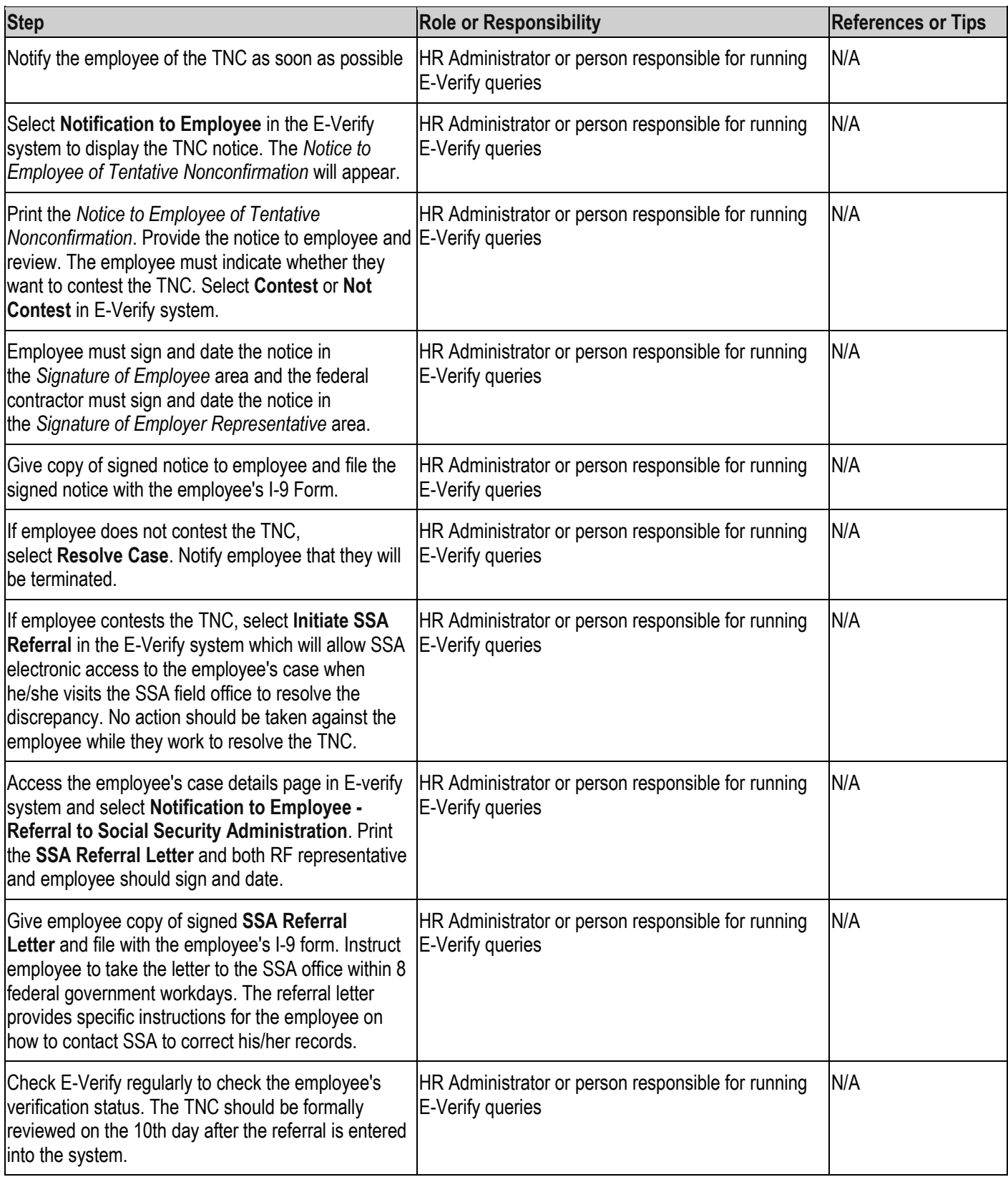

#### **E-Verify will respond to the SSA TNC with one of the following:**

• Employment Authorized - This response indicates that employment authorization is verified and the case may be resolved. The case verification number should be recorded on the I-9 form and the case details page should be printed and attached to the I-9 form.

- SSA Final Nonconfirmation See Final Nonconfirmation section below.
- SSA Case in Continuance Employee has visited SSA, but SSA needs more time to confirm employment authorization. Check the system daily to see if case status has been updated. No adverse action should be taken against the employee.
- DHS Verification in Process See DHS Verification in Process section below.
- Review and Update Employee Data SSA is requesting you to review and update the employee information entered into E-Verify and resubmit the case. Review with the employee the accuracy of the information provided on the I-9 form and update as necessary. Access employee's case details page and select **Modify SSA Information** to make any necessary changes, then select **Initiate SSA Resubmittal**. Note - you may only resubmit a case once.
- SSA No Show Employee did not contact SSA and 10 workdays have passed since date of referral. Considered a Final Non-confirmation - see Final Non-confirmation section below. **DHS Verification in Process**
- This response indicates that the non-citizen's information matches the information contained in Social Security Administration records, but did not match DHS records. The case is then automatically referred to DHS for further verification. DHS will usually respond to these cases within 3 work days. The E-Verify system should be checked daily for a response.
- The DHS Verification in Process may yield the following results:
- Employment Authorized This response indicates that employment authorization is verified and the case may be resolved. The case verification number should be recorded on the I-9 form and the case details page should be printed and attached to the I-9 form.
- DHS Tentative Nonconfirmation This response indicates that employment authorization could not be verified. This may occur because the employee's information does not match DHS records, ID photo differs from the photo in DHS records, or citizenship or immigration status has been changed.
- DHS Tentative Nonconfirmation (Photo Tool Non-Match) This response indicates that you determined that the photo on the employee's document does not match the photo supplied by E-Verify. Inform the employee of the DHS TNC and the option to contest using the steps in the DHS Tentative Nonconfirmation section below.
- DHS Case in Continuance This response indicates DHS needs more time to resolve employment authorization. Wait for a definitive response before resolving case. The following outlines the steps to be taken when a DHS TNC (with or without Photo Tool Non-Match) is received:

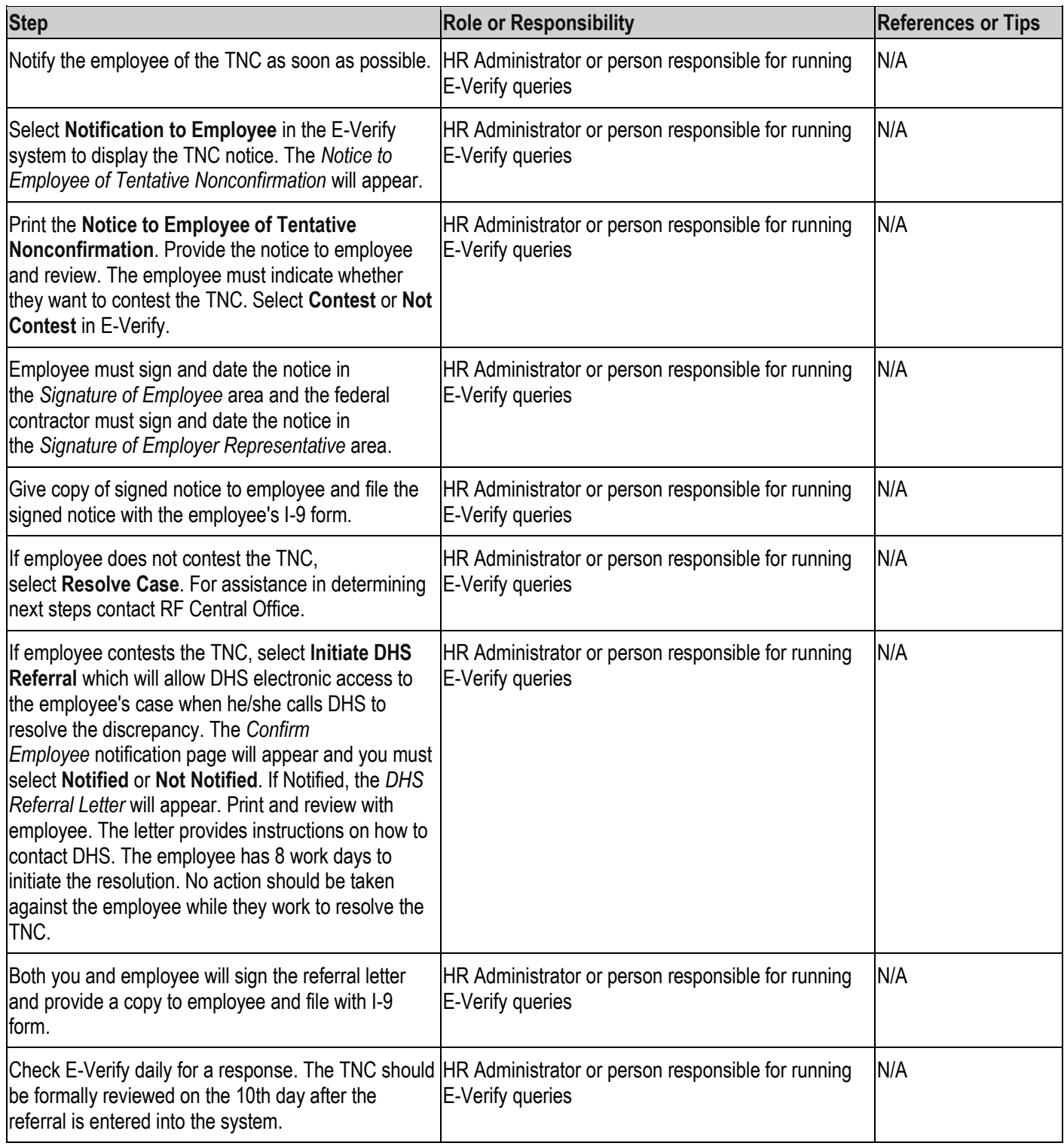

#### **Final Nonconfirmation**

If a Final Nonconfirmation is received, the RF will take action up to and including termination of employment. Employment of an employee with a Notice of Final NonConfirmation cannot be continued without central office human resources and legal review and approval. If it is determined that the employee is authorized to work, and the RF is legally able to continue employment, campus administrators must work to resolve the case in E-Verify. DHS must be notified of the continued employment. Thorough documentation of work eligibility must also be kept in the personnel file.

### **Monitoring**

Following are Queries in Report Center that have been developed for E-Verify monitoring purposes (using the XXX HR ALL responsibility):

- **HR\_E\_Verify\_New\_Hires** Report of all new RF employees after March 1, 2010 who have an E-Verify status that is not "Authorized".
- **HR\_E\_Verify\_EMPS ON FEDERAL CONTRACTS SUBJECT TO E-VERIFY** Report of RF employees who are working on an E-Verified covered contract (as indicated by the award establishment flag set to Yes) and have an E-Verify status that is not "Authorized".
- **HR\_E\_Verify\_IFR ON FEDERAL CONTRACTS SUBJECT TO E-VERIFY** Report of SUNY IFR's who are working on an E-Verified covered contract (as indicated by the award establishment flag set to Yes) and the SUNY Notification field in the E-Verify flex field is set to "No". We suggest that campuses run the queries at least monthly to monitor that all employees are being appropriately verified.

Additionally, the E-Verify system has the following reports available to Program Administrators:

- **Corporate Overview of Pilot Usage** Displays number of cases initiated by campus within a fiscal year.
- **User Audit Report** Provides summary level case data about each case that matches the user entered query criteria. Includes case verification number, date case was initiated, SSN, alien number, I-94 number, last name, first name, initial verification eligibility, additional verification eligibility, third-step eligibility and employer resolution code.
- **User Report** Displays a detailed list of campus users.

## **Definitions**

*E-Verify*- E-Verify is a web-based system that allows an employer, using information reported on an employee's Form I-9, to verify an employee's identity and eligibility to work in the United States. The E-Verify system is operated by the U.S. Department of Homeland Security (DHS) in partnership with the Social Security Administration (SSA).

*Corporate Administrator*- Manages multiple company accounts from a central location. Can unlock accounts, view reports for multiple company sites, and register and administer company sites and user accounts.

*Program Administrator*- Creates user accounts for other Program Administrators and General Users. Can view reports, perform queries, update profile information and unlock user accounts.

*General User*- Can perform verification queries, view reports, and update their personal user profile.

*Seasonal Appointment*- Seasonal employees are defined as those individuals who possess a reasonable expectation of continued employment from one period of the year to the next. An example of this at the RF is Summer Only appointments.

## **Related Information**

[Employment Eligibility Requirements: The I-9 Process](https://www.rfsuny.org/media/RFSUNY/Procedures/per_employment-eligibility-requirements-i-9-process_pol.pdf)

[New Employee Process](https://www.rfsuny.org/media/RFSUNY/Procedures/per_new-employee-process_pro.pdf)

[Employment Eligibility Policy](https://www.rfsuny.org/media/RFSUNY/Policies/employment-eligibility_pol.pdf)

[Posting Notices](https://www.rfsuny.org/media/RFSUNY/Procedures/per_posting-notices_pro.pdf)

[E-Verify User Manual for Federal Contractors](https://www.uscis.gov/USCIS/Controlled%20Vocabulary/Native%20Documents/FEDK%20Employer%20Manual%209.3.09_FINAL1.pdf)

[I-9/E-Verify Quick Reference Table](https://www.rfsuny.org/media/RFSUNY/Forms/i-9_e-verify_quick_reference_table.pdf)

## **Forms** [E-Verify Notice to IFR Appointment Forms](https://portal.rfsuny.org/portal/page/portal/Pers_Admin/everify)

# **Change History**

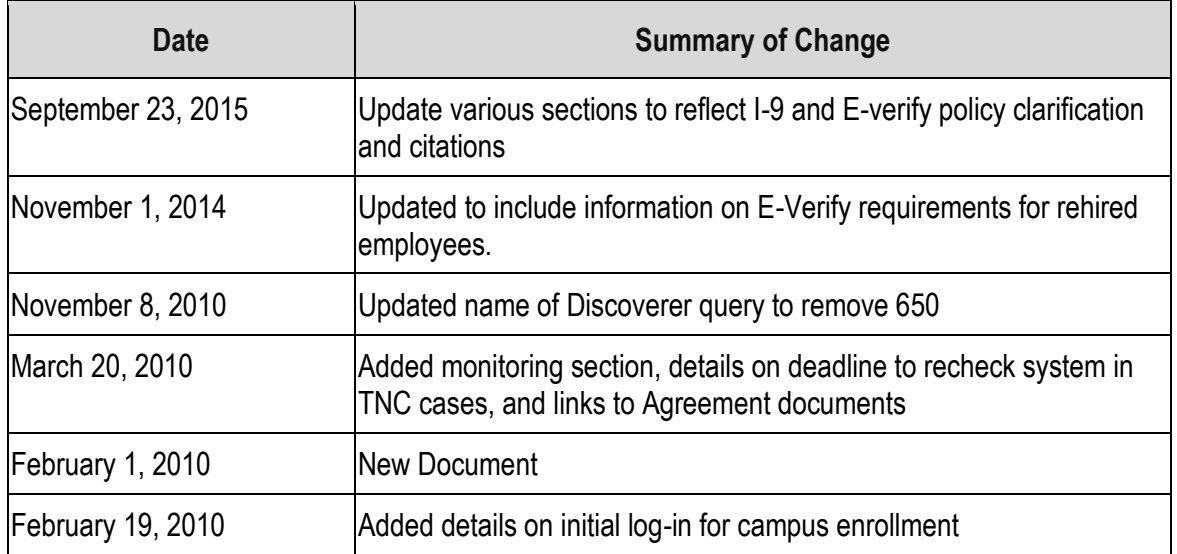

#### **Feedback**

Was this document clear and easy to follow? Please send your feedback t[o webfeedback@rfsuny.org.](mailto:webfeedback@rfsuny.org)